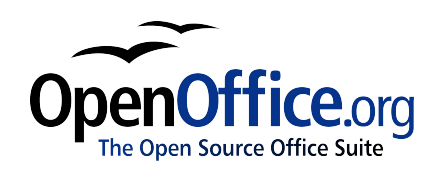

# *Lucrul cu documente master*

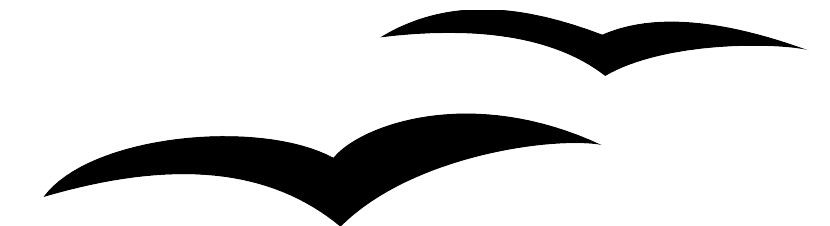

Titlu: Lucrul cu documente master Versiune: 1.0<br>First edition: 1.0<br>January 1.0 January 2005<br>January 2005 First English edition: Prima ediţie românească: Martie 2005

### CIORNĂ - bazată pe software nefinalizat

# **Cuprins**

<span id="page-2-9"></span><span id="page-2-8"></span><span id="page-2-7"></span><span id="page-2-6"></span><span id="page-2-5"></span><span id="page-2-4"></span><span id="page-2-3"></span><span id="page-2-2"></span><span id="page-2-1"></span><span id="page-2-0"></span>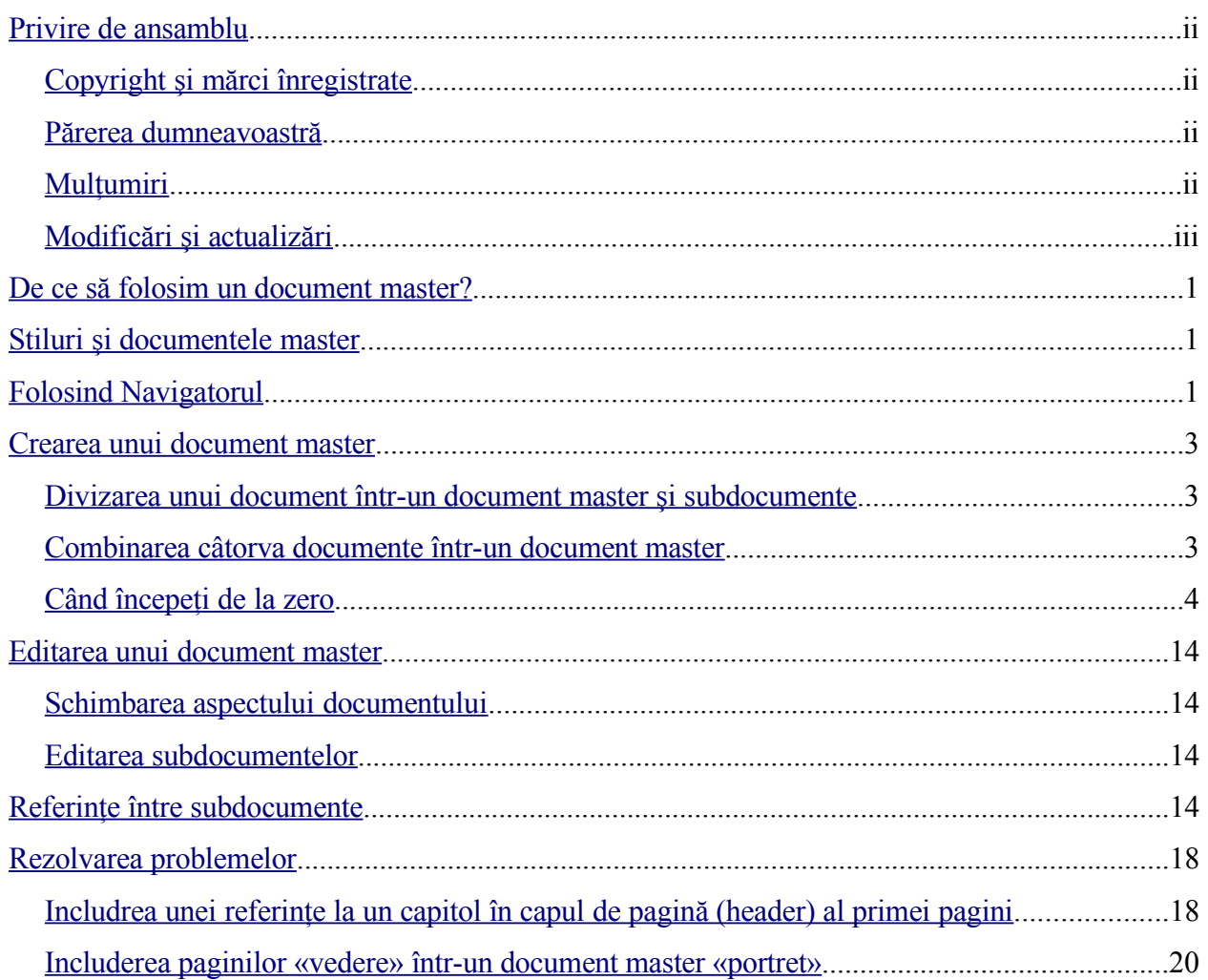

# **Privire de ansamblu**

Acest document descrie cum să creați și să utilizați documentele master în OpenOffice.org Writer 2.0

### **Copyright şi mărci înregistrate**

Continutul acestui document este protejat de Licenta de Documentatie Publică, versiunea 1.0 (numită în continuare Licenţa); aveţi permisiunea de a folosi această documentaţie numai dacă sunteți de acord cu prevederile licenței. O copie a licenței este disponibilă la : [http://www.openoffice.org/licenses/PDL.rtf.](http://www.openoffice.org/licenses/PDL.rtf)

Documentaţia originală a fost scrisă în limba engleză şi este intitulată Lucrul cu documente master. Autorul primei versiuni este Jean Hollis Weber © 2005. Toate drepturile rezervate. (îl puteti contacta la: [jeanweber@openoffice.org\)](mailto:jeanweber@openoffice.org). Contactati autorul numai pentru a semnala erori în documentație. Pentru întrebări despre cum să folosiți programul, înscrieți-vă pe lista de mail pentru utilizator şi scrieţi întrebările dumneavoastră acolo. Lista de mail o găsiţi la adresa <http://support.openoffice.org/index.html>.)

Traducerea în limba română a documentaţiei a fost realizată de Amăriuţei Gheorghe aka *ghrt*. Toate drepturile cuvenite traducătorului rezervate. Pentru eventualele inadverdențe cu originalul în limba engleză sau cu programul îmi puteti trimite mail la *[ghrt@k.ro](mailto://ghrt@k.ro)*, sau pe lista de discuţii *[dev@ro.openoffice.org](mailto:dev@ro.openoffice.org)*. Vă rog să specificaţi în subiectul mesajului "Introducere în stiluri" sau "open office", deoarece primesc foarte mult spam.

Toate mărcile înregistrate aparţin utilizatorilor legitimi.

### **Părerea dumneavoastră**

Dacă doriti să faceti comentarii sau sugestii despre acest document vă rog să scrieti la [authors@user-faq.openoffice.org.](mailto:authors@user-faq.openoffice.org) Pentru versiunea în limba română, adresa este [dev@ro.openoffice.org.](mailto://dev@ro.openoffice.org)

## **Mulţumiri**

Mare parte din acest capitol este bazat pe materialul publicat prima dată în *Taming OpenOffice.org Writer 1.1*, de Jean Hollis Weber, © 2003. Multumiri lui Ian Laurenson pentru corecturi.

### **CIORNĂ - bazată pe software nefinalizat** Privire de ansamblu

# **Modificări şi actualizări**

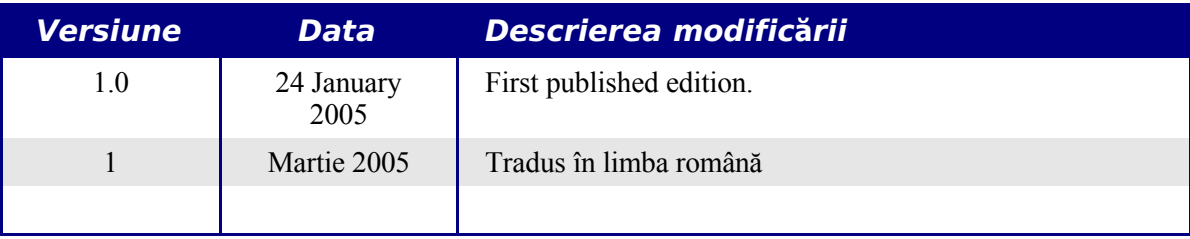

# <span id="page-6-2"></span>**De ce să folosim un document master?**

Documentele master sunt de obicei folosite la scrierea unor documente lungi, ca de exemplu o carte, o teză, sau un lung raport. Un document master este în mod special util când imaginile, foile de calcul, sau alte obiecte determină o mărime apreciabilă a fişierului ce stochează lucrarea. Documentele master mai sunt folosite și când la secțiunile unui document se lucrează de către oameni diferiţi, astfel încât ei nu vor avea nevoie să facă schimburi de fişiere. Un document master alătură documente text separate într-un document mare, unificând formatarea, cuprinsul (ToC - table of contents), bibliografia, şi alte tabele sau liste.

Documentele master sunt aşadar utile - pe de altă parte, sunt şi funcţionale în OOoWriter. Totuși, utilizarea lor este plină de capcane pentru începători. Astfel că, până depășiti statutul de începător - învătând aceste capcane și cum să le evitați, s-ar putea să credeți că documentele master sunt instabile sau dificil de folosit.

Puteţi folosi mai multe metode pentru a crea documente master. Fiecare metodă are avantajele si dezavantajele ei. Metoda va fi aleasă în functie de ceea ce vreti să faceti. Acest document descrie metodele existente, împreună cu sugestiile de utilizare pentru fiecare.

# <span id="page-6-1"></span>**Stiluri şi documentele master**

The following note is based on information in the help files.

Stilurile care sunt folosite în subdocumente, cum sunt stilurile de paragraf, sunt importate automat în documentul master după ce salvati documentul master. Când modificati stilul din documentul master, stilul din subdocument rămâne neafectat. Aceasta înseamnă că stilul din documentul master este folosit în locul stilului din subdocument.

**Notă** Folosiți același șablon (document template) pentru documentul master și subdocumentele care îl compun. Când modificati sau creati un stil, adăugati-l la şablon, şi apoi reîncărcaţi documentul master pentru a-l aplica şi subdocumentelor. În acest fel subdocumentele vor arăta la fel când vor fi încărcate în documentul master, exceptând stilurile de pagină şi cele aplicate direct paragrafelor în scopul restartării (sau modificării) numerotării paginilor.

# <span id="page-6-0"></span>**Folosind Navigatorul**

Navigatorul este o unealtă foarte folositoare care vă ajută să vă deplasați rapid în diferite părți ale documentului. De asemenea, puteti vedea conţinutul documentului şi va ajuta să reorganizati o parte din acesta. De exemplu, dacă ati scris separat câte un document pentru fiecare capitol al cărții, în documentul master acestea pot fi rearanjate, referințele fiind automat renumerotate, iar cuprinsul actualizat.

În Writer, Navigatorul are două forme distincte. Una este folosită în documentele text obişnuite, iar cealaltă în documente master.

#### **CIORNĂ** - **bazată pe software nefinalizat** Folosind Navigatorul

Într-un document text obişnuit, Navigatorul afişează listele imaginilor, tabelelor, intrărilor pentru index, hiperlegăturilor, referinţelor, şi altor obiecte din document, după cum se vede în [Imaginea](#page-7-0) 1. Dați clic pe semnul + de lângă oricare listă și va fi afișat continutul acesteia. Puteți da dublu - clic pe un element din lista și veți sări imediat la acel obiect din document. Pentru detalii, citiți capitolul "Working with Writer" din Ghidul OOo Writer-ului.

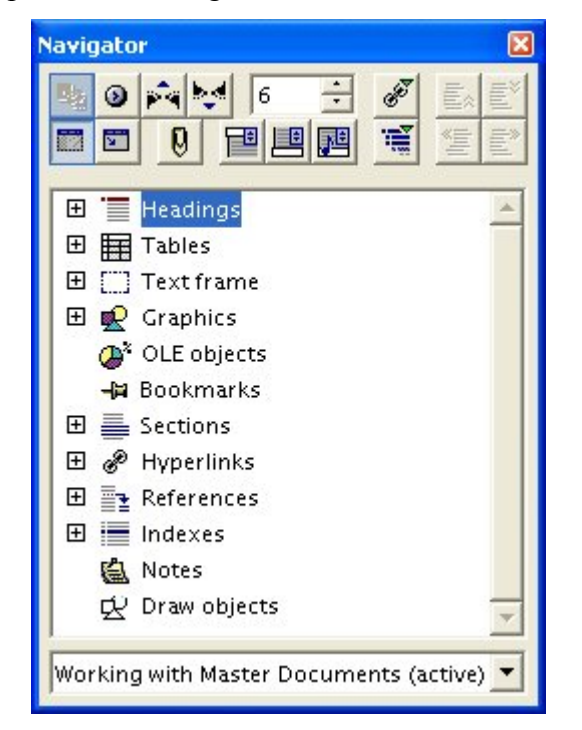

*Imaginea 1. Navigatorul în cazul unui document text.*

Într-un document master, Navigatorul listează subdocumentele şi secţiunile text, după cum se vede în [Imaginea](#page-7-1) 2. Utilizarea Navigatorului într-un document master este discutată mai jos în acest capitol.

<span id="page-7-1"></span><span id="page-7-0"></span>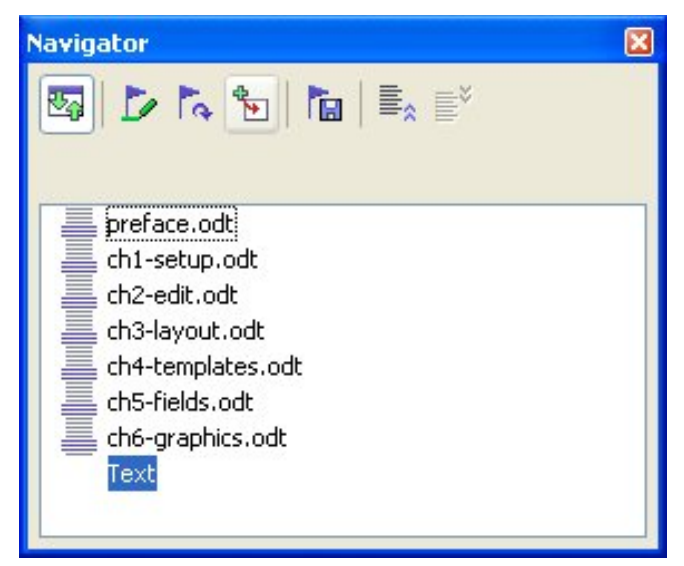

*Imaginea 2. Navigatorul pentru un document master*

# <span id="page-8-0"></span>**Crearea unui document master**

Cele trei modalități de creare a unui document master depind de stadiul în care se află documentul dumneavoastră:

- Aveti un document (o carte) pe care doriti să o divizati în câteva subdocumente (capitole) care vor fi controlate de un document master.
- Aveti câteva documente (capitole) pe care doriti să le combinati într-o carte care va fi controlată de un document master.
- Nu aveți nici un document dar doriți să scrieți o carte destul de lungă împărțită în câteva capitole.

Vom trata pe rând fiecare modalitate.

### **Divizarea unui document într-un document master şi subdocumente**

Când aveți deja un document pe care doriți să îl divizați în câteva subdocumente care vor fi controlate de un document master, puteți face această divizare în mod automat.

Când să folositi această metodă: Dacă documentul original foloseste numai stilul de pagină Obişnuit (Default), este numerotat crescător începând cu prima pagină, şi foloseşte stilul "Heading 1" pentru a identifica începutul fiecărui capitol; dacă toate aceste condiții sunt îndeplinite, această metodă va functiona bine.

**Avantaje:** Această metodă este uşoară şi rapidă, iar referinţele existente între capitole vor fi păstrate. Deși s-ar putea să mai trebuiască să corectați câte ceva, acest lucru nu va fi necesar decât o singură dată.

Dezavantaje: Dacă documentul original era complex, s-ar putea să aveti destul de mult de muncă deoarece elemente referitoare la formatare vor fi pierdute — de exemplu, stilurile de pagină, întreruperile de pagină, restartarea numerotării.

**Cum se face:** Deschideţi documentul şi alegeţi **Fişier > Trimite > Crează document master** (**File > Send > Create master document**) pentru a diviza documentul. Veţi observa că fiecare subdocument începe cu stilul "Heading 1" şi numele fişierelor sunt de forma "nume\_doc\_anteriorX.odt" ("maindocnameX.odt"), unde X este 1, 2, 3 şi aşa mai departe. Dacă aveți un capitol care începe cu stilul "Heading 1" înainte de capitolul nr. 1 (de exemplu pe post de prefaţă), atunci numerele din denumirea fişierelor nu vor mai corespunde cu numerele capitolelor.

### **Combinarea câtorva documente într-un document master**

Această metodă merge cel mai bine atunci când toate documente au fost create pe baza aceluiași șablon, dar totuși va funcționa și când ați folosit șabloane diferite.

Folositi unul dintre procedeele descrise în Use one of the techniques described in "Când începeţi de la zero" pentru a crea un document master fără conţinut şi a insera documentele ca subdocumente în documentul master.

# **Când începeţi de la zero**

Situația ideală este să folosiți de la început documentul master, deoarece veți putea face totul corect de la bun început. Writer oferă trei modalități de a crea un document master:

- Metoda 1. Uşor şi repede, dar [nerecomandat](#page-9-2)
- Metoda 2. Nu prea [complicată,](#page-9-1) dar cu restricții
- Metoda 3. Control [complet](#page-9-0)

În fiecare caz, va trebui să lucraţi disciplinat pentru a fi sigur că documentul master functionează corect și sigur. Fiecare metodă de mai jos descrie pașii necesari. Fiti atent să îi executați în ordinea indicată.

#### <span id="page-9-2"></span>**Metoda 1. Uşor şi repede, dar nerecomandat**

Writer oferă o metodă uşoară şi rapidă de a crea un document master, dar documentul master nu este asociat cu un şablon, astfel încât modificările stilurilor şi al formatărilor sunt mai dificil de făcut în condiții de siguranță. Cum să faceți aceasta:

- 1) Alegeţi **Fişier > Nou > Document master** (**File > New > Master Document**).
- 2) Folsiţi Navigatorul pentru a insera noi documente sau fişiere existente în documentul master, după cum este descris în "Pasul 5. Inseraţi [subdocumentele](#page-15-0) în documentul [master"](#page-15-0) la pagina [10.](#page-15-0)

#### <span id="page-9-1"></span>**Metoda 2. Nu prea complicată, dar cu restricţii**

Această metodă va functiona dacă doriti să numerotați paginile crescator de la începutul și până la sfârșitul documentului final, fără a putea ca la o pagină să puteți stabili reînceperea numerotării, iar fiecare capitol va începe cu stilul "Heading 1" pe fiecare pagină. Dacă aveţi nevoie de modificări asupra numerotării în cadrul documentului, folositi metoda 3.

Cum procedaţi: Urmaţi instrucţiunile din următoarea secţiune (Metoda 3. Control [complet](#page-9-0)), dar nu inserati sectiuni (de text) între subdocumente și nu încercați să alterați numerotarea paginilor.

#### <span id="page-9-0"></span>**Metoda 3. Control complet**

Această metodă va oferă control complet asupra documentelor complexe cu diverse (mai multe) stiluri de pagină sau pe parcursul cărora este alterată numerotarea paginilor. Este ceva mai mult de muncă pentru a pune la punct un astfel de document, dar va functiona în general foarte bine. [1](#page-9-3)

Cum procedați: Urmați pașii următori, în ordinea indicată.

Pasul 1. Planificati proiectul

<span id="page-9-3"></span><sup>1</sup> Cu toate acestea, sunt şi situaţii în care această metodă nu va funcţiona. Citiţi secţiunile referitoare la Rezolvarea problemelor pentru detalii.

#### **CIORNĂ - bazată pe software nefinalizat** Crearea unui document master

Pasul 2. Crearea unui şablon [cuprinzând](#page-11-0) stilurile, câmpurile şi alte elemente

Pasul 3. Creati documentul master și [subdocumentele](#page-12-0) pe baza aceluiași șablon

Pasul 4. Inserati direct în [documentul](#page-13-0) master

Pasul 5. Inseraţi [subdocumentele](#page-15-0) în documentul master

Pasul 6. Adăugarea cuprinsului, [bibliografiei](#page-18-0) şi indexului

#### <span id="page-10-0"></span>**Pasul 1. Planificaţi proiectul**

Deși puteți efectua oricând modificări, cu cât anticipați mai mult cu atât veți fi scutit de probleme mai târziu. Iată câteva lucruri la care să vă gândiţi:

● Părţile cărţii (sau raportului ori ce aveţi de făcut) necesare, şi numerotarea care va fi folosită pentru fiecare. Vom folosi ca exemplu o carte cu aceste părţi:

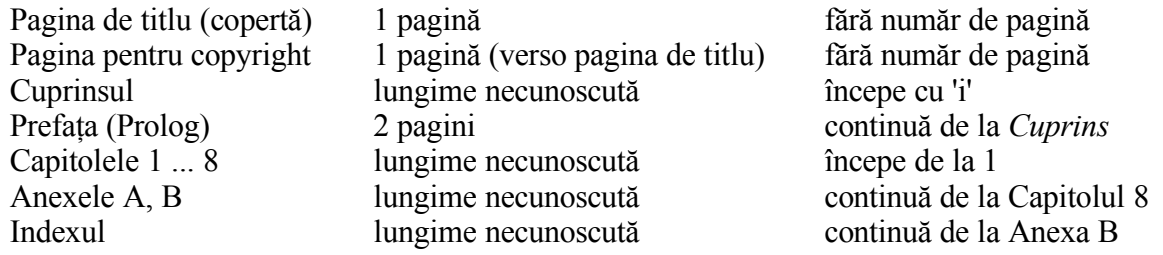

● Paginile care vor fi în documentul master şi cele care vor fi în subdocumente. Cuprinsul şi indexul trebuie să fie în documentul master. Un aranjament tipic este astfel:

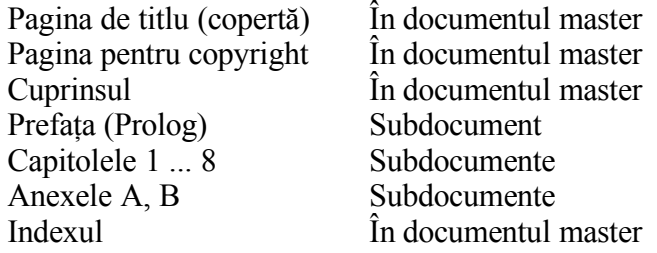

● Stilurile de pagină, paragraf, caracter, cadru (frame), şi numerotare. (Pentru crearea şi modificarea stilurilor citiţi capitolul respectiv din Ghidul utilizator.) Câteva stiluri pe care le vom folosi în cartea cu care exemplificăm sunt:

#### **Stilurile de pagină**

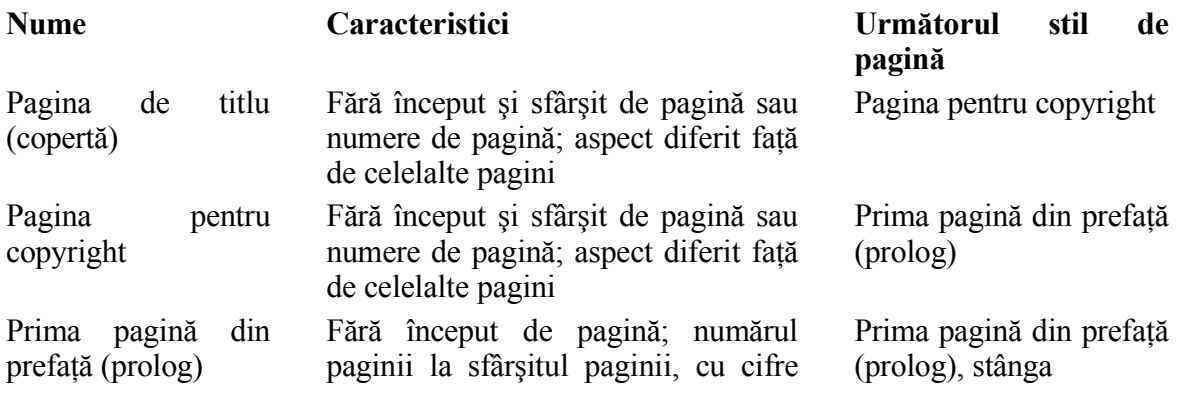

#### **CIORNĂ - bazată pe software nefinalizat** Crearea unui document master

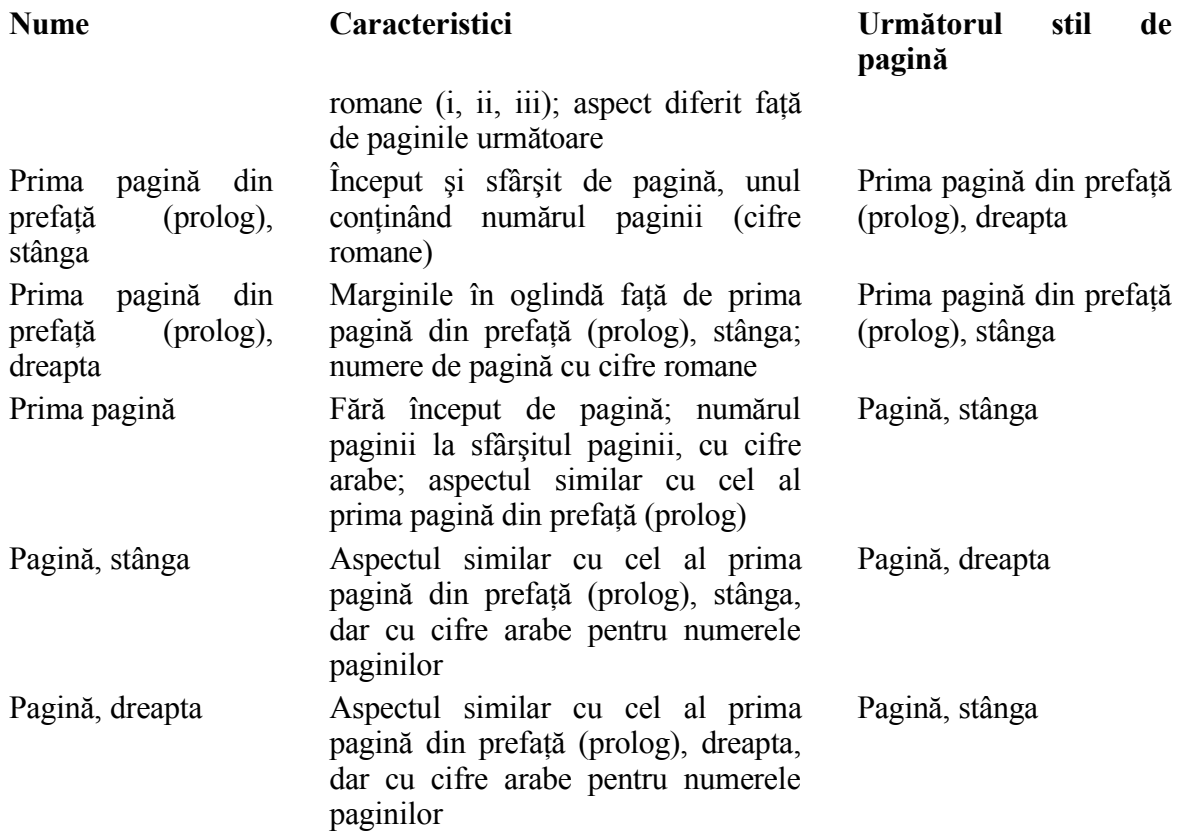

#### **Stilurile de paragraf**

Folosiți stilul "Heading 1" pentru titlurile de capitol. Dacă este necesar, definiti un stil pentru titlurile Anexelor. Un stil la îndemână este "Page Break", definit ca mărimea 6 pt, fără spații înainte sau după, întrerupere de pagină înainte. Folosiți orice alt stil de paragraf vi se potriveşte.

● Inseraţi Câmpuri (Fields) şi intrări AutoText după cum este necesar. Citiţi şi restul Ghidului pentru a avea o viziune completă.

#### <span id="page-11-0"></span>**Pasul 2. Crearea unui şablon cuprinzând stilurile, câmpurile şi alte elemente**

Puteți crea propriul șablon dintr-un document existent sau șablon care conține toate sau o parte din stilurile de care aveţi nevoie, sau puteţi crea şablonul începând cu un document vid. Pentru mai multe informaţii despre şabloane, citiţi capitolul "Lucrul cu şabloane" din Ghidul Writer.

Dacă folosiți un șablon sau un document deja existent, înailte de a-l salva ca șablon vă recomand să ștergeți tot textul din el în afară de câmpuri, începuturi și sfârșituri de pagină. Stilurile pe care le-aţi definit vor rămâne, chiar dacă nu mai este şi textul.

Pentru a salva şablonul folosiţi **Fişier > Şabloane > Salvează** (**File > Templates > Save**). Veţi putea schimba stilurile din șablon pe măsură ce vă dezvoltați lucrarea.

#### <span id="page-12-0"></span>**Pasul 3. Creaţi documentul master şi subdocumentele pe baza aceluiaşi şablon**

Dacă demarați un proiect nou, trebuie să vă asigurați că veți crea documentul master și toate subdocumente pe baza aceluiași șablon. Nu contează ordinea în care le creați, nici nu trebuie să le creaţi în acelaşi timp, la începerea proiectului. Puteţi adăuga noi subdocumente oricând, pe măsură ce aveti nevoie de ele — atâta timp cât le creati pe baza aceluiași sablon.

#### *Crearea documentului master*

Vă recomand să urmaţi paşii de mai jos pentru a crea documentul master. Puteţi folosi şi alte metode, dar fiecare metodă (inclusiv aceasta) are şi dezavantajele ei.

- 1) Deschideţi un document nou pe baza şablonului pe care l-aţi creat la Pasul 2. Asiguraţivă că primei pagini a acestui document nou i s-a aplicat stilul de pagină pe care îl doriţi pentru prima pagină a documentului final. În exemplul nostru, stilul pentru prima pagină este "Pagina de titlu (copertă)" ("Title Page").
- 2) Dacă din şablon s-au preluat în acest document text sau vreo întrerupere de pagină, ştergeţi textul. (Câmpurile din capetele şi finalurile de pagină pot să rămână.)
- 3) Alegeţi **Fişier > Trimite > Crează document master** (**File > Send > Create master document**). Savaţi documentul master în directorul destinat acestui proiect, nu în cel pentru sabloane. Ne vom întoarce la acest document master mai târziu. Acum, îl puteti lăsa deschis sau închide, după cum preferați.

#### *Crearea subdocumentelor*

Un subdocument nu este în nici un fel diferit de alte documente text. Se numeşte subdocument numai pentru că la un moment dat va fi legat într-un document master şi va fi deschis din documentul master. Unele setări din documentul master vor lua precedență față de setările similare din subdocument, dar numai atunci când documentul este vizualizat, manipulat sau tipărit prin documentul master.

Creați un subdocument similar cu un document ordinar (cu excepția șablonului):

- 1) Deschideţi un document gol pe baza şablonului folosit special pentru acest proiect.
- 2) Ştergeţi textul inutil, şi stabiliţi stilul primei pagini ca fiind stilul pentru prima pagină a unui capitol.
- 3) Apăsaţi **Fişier > Salvează ca** (**File > Save As**). Denumiţi documentul corespunzător şi salvati-l în directorul ales pentru acest proiect.

Dacă deja ați scris unul sau mai multe capitole și acestea nu sunt bazate pe șablonul proiectului, va trebui să schimbați șablonul documentelor respective. Singura modalitate în care puteţi face aceasta este:

- 1) Deschideţi un document gol pe baza şablonului de proiect.
- 2) Copiaţi conţinutul documentului deja scris în acest nou document.
- 3) Alegeţi **Fişier > Salvează ca** (**File > Save As**) şi salvaţi noul document în directorul proiectul cu un nume corespunzător.
- 4) Redenumiţi fişierul original astfel încât să ştiţi că l-aţi convertit.

#### <span id="page-13-0"></span>**Pasul 4. Inseraţi direct în documentul master**

Instructiunile de la pasii 4 si 5 sunt date conform cu numerotarea paginilor de la pasul 1. Dacă proiectul dumneavoastră va avea alte cerinte de numerotare va trebui să adaptati cele ce urmează. [2](#page-13-2)

Aceste instrucţiuni vi se pot părea plictisitoare, dar după ce aţi creat documentul master nu va trebui să îl mai modificați, și cu puțină experiență setarea va începe să mearga repede.

- 1) Deschideţi documentul master şi faceţi astfel:
	- Asiguraţi-vă că sunt afişate sfârşiturile de paragraf (aceasta o stabiliţi în **Unelte > Opţiuni > OpenOffice.org Writer > Auxiliarele formatării** - **Tools > Options > OpenOffice.org Writer**  $\geq$  **Formatting Aids**, sau dati click pe butonul grafic

```
Caractere neimprimabile - Nonprinting characters ).
```
- Vizualizaţi marginile textului, tabelelor şi secţiunilor (**Unelte > Opţiuni > OpenOffice.org > Aspect - Tools > Options > OpenOffice.org > Appearance**).
- 2) Tastaţi conţinutul paginii de titlu (sau tastaţi nişte caractere şi scrieţi mai târziu textul final). Având cursorul situat în ultimul paragraf gol de pe pagină, alegeți **Inserare** > **Întrerupere manuală** (**Insert > Manual Break**). Din caseta de dialog Inserare întrerupere (Insert Break) ([Imaginea](#page-13-1) 3), selectaţi **Întrerupere pagină** (**Page break**) şi stilul pentru a doua pagină (în exemplul nostru era pagina de copyright), şi lăsaţi debifată căsuţa **Schimbă numărul paginii** (**Change page number**). Apăsaţi **OK**.

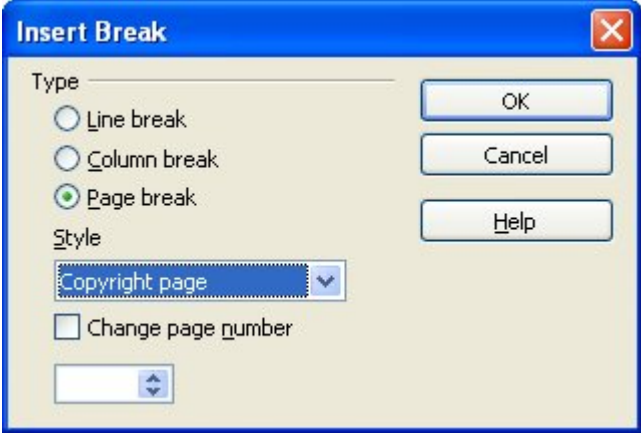

<span id="page-13-1"></span>*Imaginea 3. Inserarea unei întreruperi de pagină între pagina de titlu (copertă) şi cea de copyright.*

3) Tastaţi conţinutul paginii de copyright (sau ceva care să-i ţină temporar locul). Inseraţi altă întrerupere manuală a paginii, stabilind stilul celei de a treia pagini ca fiind "Prima pagină din prefaţă (prolog)" *(Front matter first page)*. Bifaţi căsuţa **Schimbă numărul paginii** (**Change page number**) şi tastaţi '1' în cmpul de dedesupt, după cum se vede în [Imaginea](#page-14-0) 4. Acest număr '1' va fi afişat în documentul dumneavoastră ca 'i', deoarece la stilul paginii am stabilit să folosim numere romane.

<span id="page-13-2"></span><sup>2</sup> Consultaţi secţiunea referitoare la Rezolvarea problemelor pentru un exemplu.

#### **CIORNĂ - bazată pe software nefinalizat** Crearea unui document master

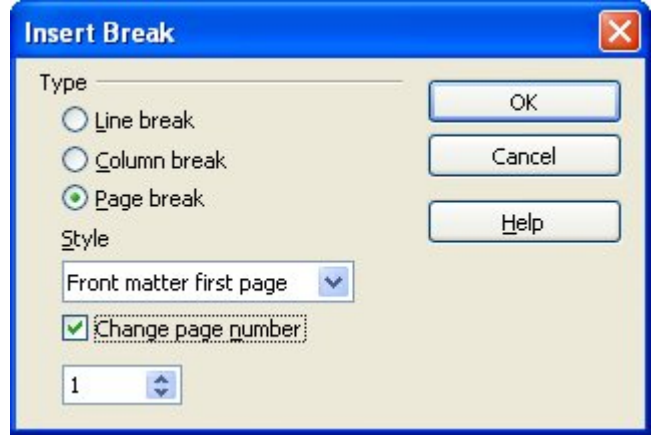

<span id="page-14-0"></span>*Imaginea 4. Inserarea unei întreruperi de pagină înaintea primei pagini din prefaţă (prolog).*

4) Să presupunem că a treia pagină este pentru Cuprins. Lăsaţi pe această pagină unul sau două paragrafe goale şi inseraţi o altă întrerupere de pagină, cu următoarea pagină folosind stilul "Prima pagină din prefaţă (prolog)" *(Front matter first page)*. Deoarece dorim ca numerotarea paginilor Prefeţei să continue de la Cuprins, nu vom mai bifa căsuţa **Schimbă numărul paginii** (**Change page number**). Observaţi că Navigatorul arată un element, numit **Text**.

#### <span id="page-15-0"></span>**Pasul 5. Inseraţi subdocumentele în documentul master**

În sfârşit suntem gata să adăugăm primul subdocument, care în acest exemplu este Prefaţa.

- 1) Deschideţi Navigatorul (apăsaţi **Edit(are) > Navigator**, sau apăsaţi **F5**, sau daţi clic pe butonul **Navigator** .
- 2) Din Navigator, selectaţi **Text**, apoi apăsaţi lung pe butonul **Inserează** (**Insert**) (este apăsat în [Imaginea](#page-15-2) 5) şi selectaţi **Fişier** (**File**).

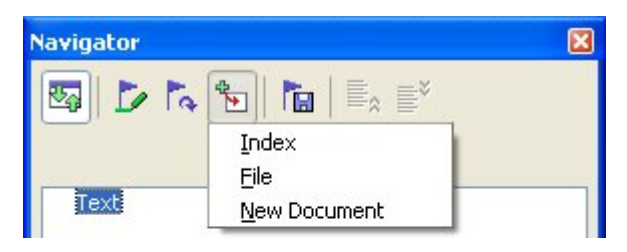

*Imaginea 5. Inserarea unui subdocument într-un document master folosind Navigatorul.*

<span id="page-15-2"></span>Va apare o casetă obişnuită de dialog pentru deschiderea fişierelor (File Open). Selectaţi fişierul (creat la pasul 3) şi apăsaţi **OK**. Aşteptaţi ca OOoWriter să încarce documentul.

Veţi vedea că fişierul inserat este afişat de Navigator *înaintea* elementului Text, în [Imaginea](#page-15-1) 6.

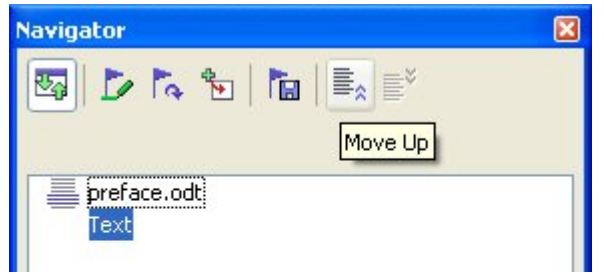

<span id="page-15-1"></span>*Imaginea 6. Navigatorul după inserţia unui subdocument.*

3) Repetati până când toate subdocumentele au fost adăugate în listă. Navigatorul va arăta aproximativ ca în [Imaginea](#page-16-0) 7.

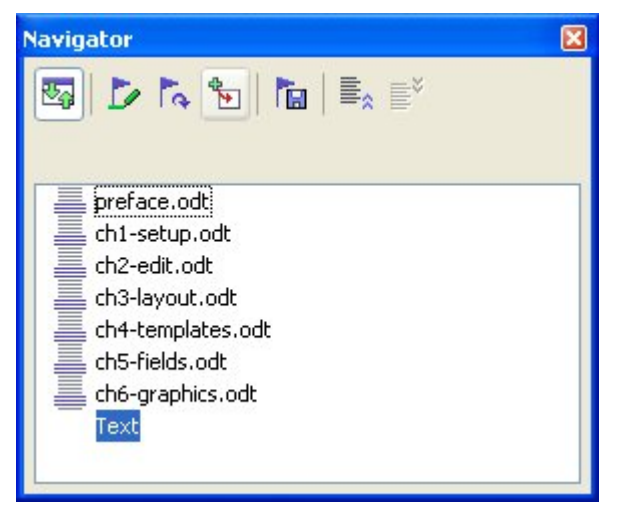

*Imaginea 7. Navigatorul afişează fişierele din documentul master.*

<span id="page-16-0"></span>4) Salvati documentul master din nou. Acum selectati pe rând fiecare capitol și inserați o secțiune Text înaintea fiecăruia. Când ați terminat, Navigatorul va arata ca în [Imaginea](#page-16-1) [8](#page-16-1).

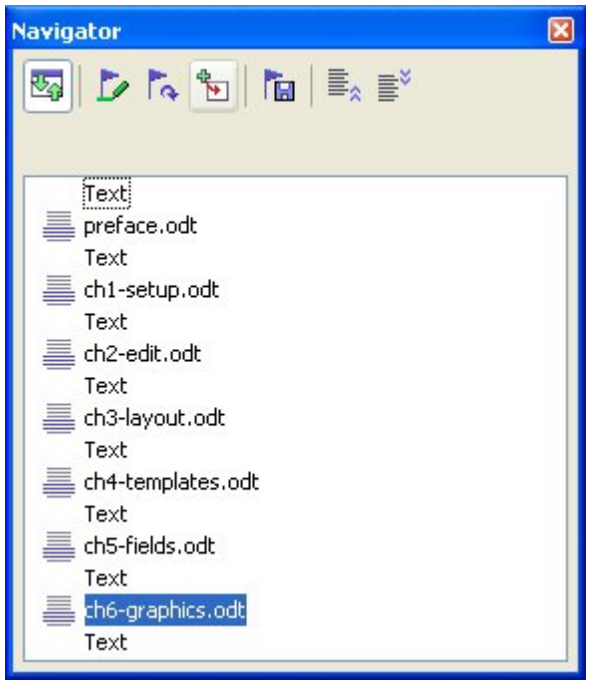

<span id="page-16-1"></span>*Imaginea 8. Navigatorul afişează o serie fişiere şi secţiuni text.*

**PONT** Puteţi defini ca stilul de paragraf "Heading 1" sa fie primul pe prima pagină a capitolului şi astfel veţi fi scutit de a insera întreruperi manuale de pagină între capitole, dar veţi avea probleme dacă veţi dori să alterati numerotarea paginilor la începutul primului capitol.

> Aceasta datorită faptului că pentru a restarta numerotarea paginilor, va trebui să inseraţi o întrerupere de pagină manuală; însă stilul "Heading 1" prezent pe prima

pagină a primului capitol va genera o întrerupere automată de pagină, și veti avea cel puțin o pagină albă, nedorită, înaintea primului capitol. Tehnica descrisă aici previne această problemă.

5) Verificaţi dacă prima pagină din documentul master are aplicat stilul corect de pagină. Dacă nu, aplicaţi-l (**Pagina de titlu (copertă)** - **Title page** în exemplul nostru).

Derulați până la începutul primului subdocument. Verificați că stilul paginii este cel corect, şi schimbaţi-l dacă nu este (**Prima pagină din prefaţă (prolog)** - **Front matter first page** în exemplul nostru).

Veti observa că primul subdocument ([Imaginea](#page-17-0) 9) are un paragraf gol la începutul paginii; acesta a fost inserat ca parte a întreruperii manuale de pagină. Aplicați acestui paragraf stilul PageBreak creat la pasul 2 (vedeţi şi *Stilurile de paragraf* de la pasul 1).

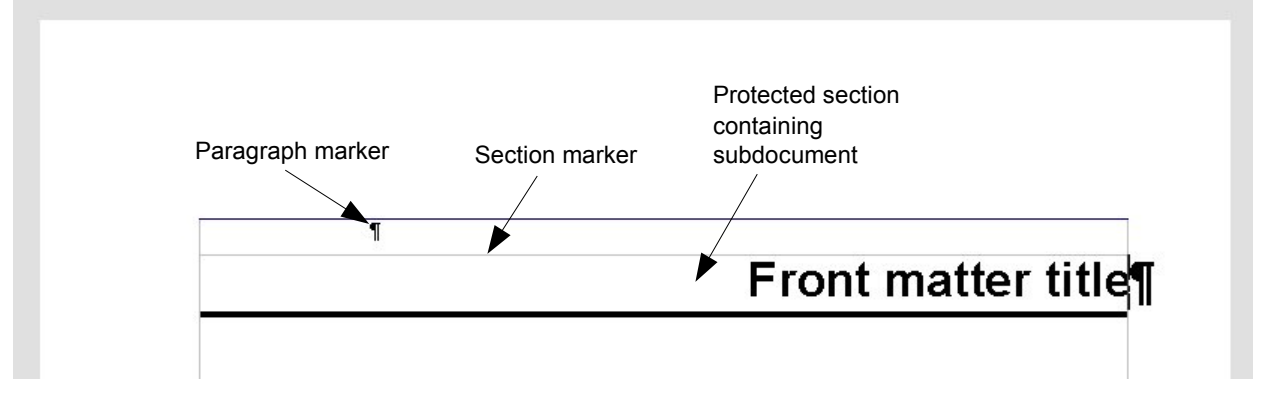

*Imaginea 9. Întrerupere de pagină înaintea subdocumentului, care este într-o zonă protejată.*

<span id="page-17-0"></span>6) Veţi mai observa că documentul este într-o zonă protejată. Aceasta înseamnă că nu veţi putea modifica nimic din conținutul subdocumentului cât timp sunteți în cadrul documentului master. (Dacă ștergeți o secțiune, conținutul devine parte a documentului master însuși; nu mai sunt într-un subdocument. Pentru mai multe despre secțiuni, căutaţi în ajutorul integrat sau citiţi capitolul *Lucrul cu secţiuni* din Ghidul Writer.)

Derulati în jos până ajungeți la începutul primului capitol. Veti găsi că este pe aceeasi pagină ca şi sfârşitul Prefeţei, şi că există un paragraf gol între cele două secţiuni (prefaţa şi primul capitol), după cum se vede în [Imaginea](#page-18-1) 10.

Daţi clic pe acest paragraf şi inseraţi o întrerupere de pagină, specificând **Prima pagină** ca stil de pagină şi alegeţi numerotarea paginilor să reînceapă de la 1. Apăsaţi **OK**.

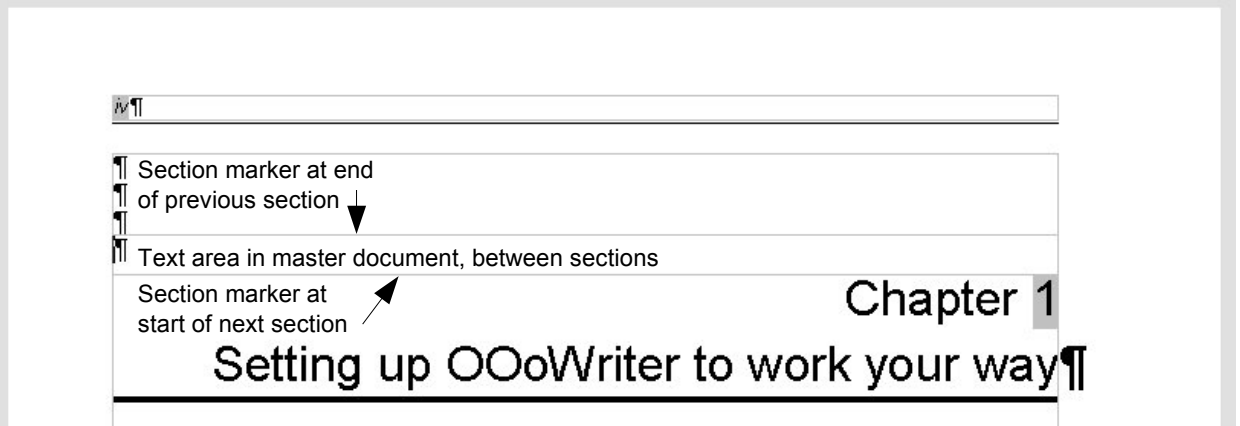

*Imaginea 10. O zonă de text între două secţiuni din documentul master.*

<span id="page-18-1"></span>7) Derulaţi până la prima pagină din capitolul 2. Veţi observa ca este pe aceeaşi pagină cu finalul capitolului 1, şi că există un paragraf gol în zona de text dintre cele două capitole.

Dati clic pe acest paragraf și inserați o întrerupere de pagină, specificând **Prima pagină** ca stil de pagină, dar **nu** alteraţi numerotarea paginilor.

Repetați pentru toate capitolele, astfel încât fiecare capitol să înceapă pe o pagină nouă.

8) Savaţi documentul master din nou.

#### <span id="page-18-0"></span>**Pasul 6. Adăugarea cuprinsului, bibliografiei şi indexului**

Puteți genera cuprins, bibliografie sau index pentru carte, folosind documentul master. Trebuie să inserati aceste elemente într-o sectiune text din documentul master.

Mutati cursorul unde veti dori să inserati Cuprinsul (aceasta va fi totusi pe pagina rezervata acestuia când am planificat structura cărţii). Creaţi cuprinsul conform descrierii din capitolul intitulat "Crearea și menținerea cuprinsului, indecșilor și bibliografiilor" din Ghidul Writer.

Dacă nu există o secţiune Text la sfârşitul documentului master, inseraţi una înaintea ultimului subdocument, apoi mutați-o în jos, după finalul ultimului subdocument. Acum, dacă ați inclus referințe bibliografice în subdocumente, mutați cursorul în această ultimă secțiune de text (locul obisnuit pentru bibliografie). Acum puteti să creati bibliografia.

Dacă ați inclus indecși în subdocumente, mutați cursorul unde veți insera indexul (daca este necesar procedaţi ca pentru bibliografie) şi creaţi indexul.

# <span id="page-19-3"></span>**Editarea unui document master**

După crearea unui document master, probabil că veti dori să-i schimbati aspectul sau continutul.

### <span id="page-19-2"></span>**Schimbarea aspectului documentului**

Puteti schimba stilurile din sablon pe măsură ce dezvoltati proiectul. Nu schimbati stilurile în documentul master sau în vreun subdocument—schimbati-le în sablon.

Pentru a actualiza documentul master (și toate subdocumentele) față de sablon, pur și simplu deschideți documentul master. Veți primi două mesaje: primul, o întrebare dacă doriți să fie actualizate toate legăturile; și a doua, dacă doriti să aplicati schimbările de stiluri. Răspundeți afirmativ la ambele întrebări.

### <span id="page-19-1"></span>**Editarea subdocumentelor**

Nu puteți edita un subdocument din cadrul documentului master. Pentru aceasta, trebuie să deschideţi subdocumentul, fie prin dublu clic pe el în Navigatorul din documentul master, fie deschizândul din afara documentului master, ca pe un document obișnuit. Apoi îl puteți edita ca pe un document obişnuit. Există însă o regulă: dacă modificaţi stilurile în subdocument, va trebui să copiati acele stiluri în sablon astfel încât să fie folosite în toate subdocumentele și în documentul master.

Dacă schimbati continutul oricărui subdocument, va trebui să actualizati (manual) cuprinsul, bibliografia şi indexul în cadrul documentului master.

# <span id="page-19-0"></span>**Referinţe între subdocumente**

Metodele descrise mai devreme în acest capitol sunt suficiente pentru nevoile majorității utilizatorilor de documente master. Totuşi, în unele documente master este imperativ nevoie de actualizarea automată a referințelor între subdocumente. Această secțiune descrie cum să realizați aceasta.

Procesul creării referintelor între subdocumente este plictisitor dar functional. (O alternativă este să folositi macroul creat de Ian Laurenson, OutlineCrossRef macro, disponibil la [http://oooauthors.org/groups/members/macros/macros4ooo/writer/references/OutlineCrossRef](http://oooauthors.org/groups/members/macros/macros4ooo/writer/references/OutlineCrossRef-v3.1.sxw) $v3.1$ .sxw.)

1) În primul rând stabiliţi ce veţi referi în fiecare subdocument, la fel ca atunci când faceţi referinte în cadrul aceluiasi document. Când faceti aceasta, notati pe o listă numele fiecărui câmp pe care îl definiţi, şi asiguraţi-vă că aceste nume sunt unice.

Numele câmpurilor fac diferenţă între majuscule şi minuscule. Puteţi verifica numele câmpului ţinând cursorul mausului deasupra elementului referit. În exemplul nostru ([Imaginea](#page-20-0) 11), câmpul asociat titlului a fost denumit *word count*.

#### **CIORNĂ - bazată pe software nefinalizat** Referințe între subdocumente

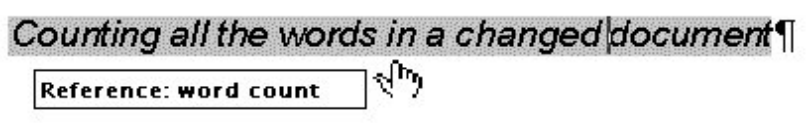

<span id="page-20-0"></span>*Imaginea 11. Aflarea numelui câmpului.*

2) Deschideti documentul master. În Navigator ([Imaginea](#page-20-1) 12), selectati un subdocument și dati clic pe butonul **Edit(are)** (sau dati clic dreapta și alegeți **Edit(are)** din meniul contextual). Subdocumentul este deschis pentru editare.

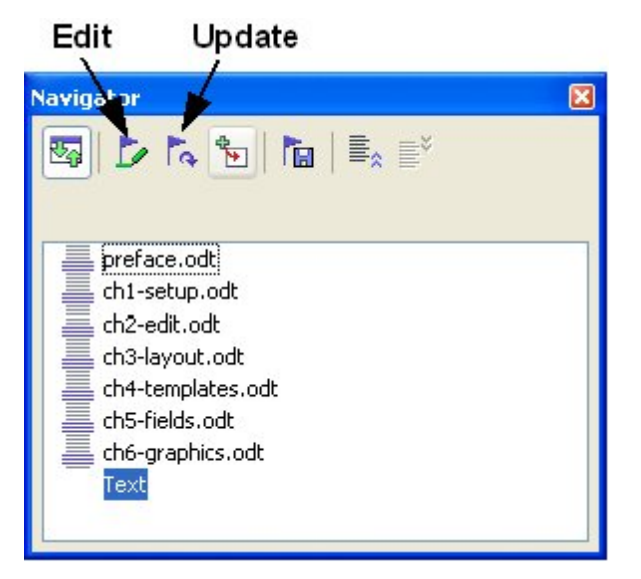

<span id="page-20-1"></span>*Imaginea 12. Selectarea unui subdocument în Navigator.*

- 3) În subdocument, plasaţi cursorul unde doriţi să inseraţi referinţa. Alegeţi **Inserează > Referinţă** (**Insert > Cross Reference**).
- 4) În caseta de dialog Câmpuri (Fields), pe pagina Referinţe (References), selectaţi **Inserare referinţă** (**Insert Reference**) în lista Tip (Type) din partea stângă [\(Imaginea](#page-21-0) [13](#page-21-0)). Lista Selecţie (Selection) din coloana din mijloc arată numai numele câmpurilor pentru referințele din subdocumentul curent, așa că uitați de această listă și folosiți propria dumneavoastră listă, creată anterior la pasul 1.
- 5) În câmpul **Nume** (**Name**) din coloana din partea dreaptă, tastaţi numele câmpului referinței pe care ați creat-o în subdocumentul la care vreți să vă referiți. În exemplul nostru, referinţa este în capitolul 3, iar numele ei este *word count*.

#### **CIORNĂ** - **bazată pe software nefinalizat** Referințe între subdocumente

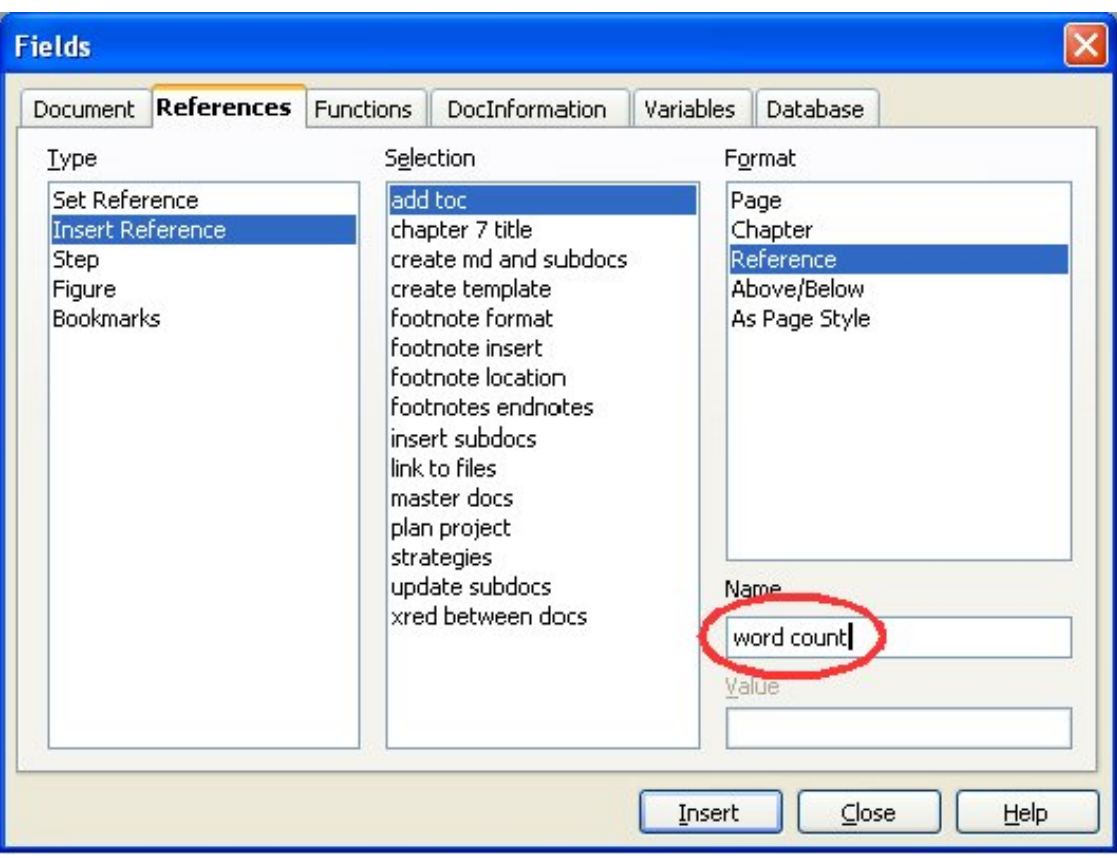

<span id="page-21-0"></span>*Imaginea 13. Caseta de dialog Câmpuri (Fields), numele câmpului fiind introdus manual.*

6) Apăsaţi **Inserare** (**Insert**). Singurul lucru care va apărea în subdocument este o mica zonă gri care indică prezenţa unui câmp. Dacă ţineţi mausul deasupra acestei zone, veţi afla numele câmpului ([Imaginea](#page-21-2) 14).

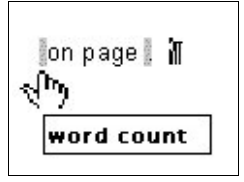

<span id="page-21-2"></span>*Imaginea 14. Vizualizarea numelui câmpului.*

(Puteţi activa afişarea numelor câmpurilor alegând **Unelte > Opţiuni > Document text > Vizualizare** (**Tools > Options > Text Document > View**) şi bifând căsuţa **Nume câmpuri** (**Field Codes**). Dacă faceţi (sau aţi făcut) aceasta, cele două câmpuri gri din [Imaginea](#page-21-2) 14 vor arăta ca în [Imaginea](#page-21-1) 15.)

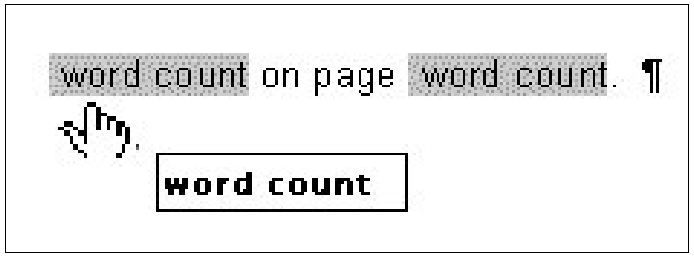

<span id="page-21-1"></span>*Imaginea 15. Afişarea numelor de câmpuri.*

#### **CIORNĂ** - **bazată pe software nefinalizat** Referințe între subdocumente

7) După ce aţi inserat toate referinţele necesare în subdocument, salvaţi-l, închideţi-l şi reveniţi la documentul master.

În cadrul documentului master, deplasați-vă la pagina subdocumentui unde ați inserat câmpul referinţei. Acum ar trebui să vedeţi textul referinţei apărând la locul inserției([Imaginea](#page-21-1) 15), deoarece în cadrul documentului master, subdocumentul poate găsi ținta acelei referințe.

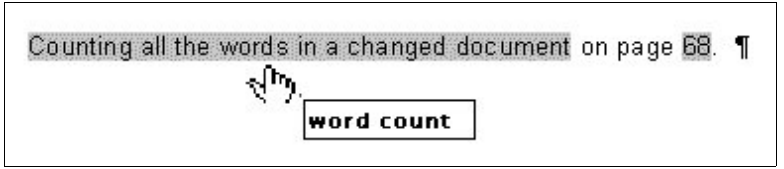

*Imaginea 16. Conţinutul câmpului arată pagina din fişier.*

Această tehnică funcţionează şi atunci când deschideţi un subdocument direct la pasul 2 (adică, din cadrul documentului master) şi inseraţi un câmp pentru referinţă.

# <span id="page-23-0"></span>**Rezolvarea problemelor**

Unele combinații ale opțiunilor nu funcționează. Această secțiune descrie unele probleme și oferă niște soluții.

### **Includrea unei referinţe la un capitol în capul de pagină (header) al primei pagini**

#### **Problema**

Dacă folosiți metoda descrisă în "Pasul 5. Inserați [subdocumentele](#page-15-0) în documentul master" de pe pagina [10](#page-15-0) (inserarea unei întreruperi de pagină în documentul master între subdocumente), **şi** inseraţi o referinţă la numele şi numărul capitolului în capul de pagină al **primei** pagini a fiecărui capitol, atunci câmpul referintei de pe prima pagină va furniza numele şi numărul capitolului anterior. Aceasta se petrece deoarece cu metoda descrisă primul paragraf (gol) de pe acele pagini este de fapt **ultimul** paragraf din capitolul anterior. Exemplul meu nu a inclus o referinţă la numele şi numărul capitolului în capul de pagină al primei pagini, astfel încqt această problema nu a apărut.

**Finalul de pagină** al primei pagini nu prezintă această problemă; el furnizează corect numele şi numărul capitolului.

#### **Soluţia**

Soluția pentru această problemă este următoarea:

- 1) Folosiţi **Fisier > Şabloane > Editare** (**File > Templates > Edit**) pentru a deschide şablonul folosit pentru documentul master şi subdocumente.
- 2) Modificati stilul pentru titlul capitolului (de obicei este "Heading 1") pentru a genera o întrerupere de pagină înainte, folosind stilul de pagină pe care îl doriţi pentru prima pagină a fiecărui capitol. Salvati și închideți sablonul.
- 3) Când redeschideţi documentul master, vă vor fi puse două întrebări: "Actualizez toate legăturile?" ("Update all links?") şi "Stilurile dumneavoastră nu se potrivesc cu cele din sablon. Doriti să actualizez fișierele?" ("Your styles don't match the template. Do you want to update your files?"). Răspundeți afirmativ la ambele întrebări.
- 4) Modificaţi stilul titlului de capitol (Heading 1) din documentul master aşa cum l-aţi modificat și în șablon la pasul 2. Salvați documentul master.
- 5) Deschideţi Navigatorul în documentul master, vizualizaţi şi ştergeţi secţiunile Text dintre capitole. Actualizați toate legăturile.

Capetele de pagină de pe prima pagină a fiecărui capitol vor afişa acum corect numele şi numărul capitolului.

#### **Soluţia crează o altă problemă - şi cum evitaţi această problemă**

Această soluţie crează o altă problemă, **dacă** doriţi să restartaţi numerotarea paginilor de la "1" pe prima pagină a primului capitol **şi** aveţi paginile numerotate crescător de la primul la ultimul capitol.

În mod normal veţi dori să restartaţi numerotarea specificând numărul de început când modificati stilul "Heading 1" la începutul unei noi pagini. Totusi, dacă veti proceda asa, prima pagină a fiecărui capitol va începe de la "1". (Uneori asta și doriți, dar de obicei nu este cazul.)

În acest caz, va trebui să includeţi o compensaţie în câmpul numărului de pagină—adică, să-i spuneți lui OOoWriter câte pagini să scadă pentru ca prima pagină a primului capitol sa fie pagina "1". Desigur, pentru ca aceasta să meargă, trebuie să ştiţi câte pagini are prefaţa (şi cuprinsul daca este cazul, etc), și s-ar putea să nu știți până când nu veti finaliza cartea. Dacă adăugați sau ștergeți pagini (de exemplu, dacă se mai adaugă o pagină de cuprins), va trebui să reajustați corespunzător compensarea. Asa că, această compensare este cel mai bine de stabilit la finalul cărtii.

Cum faceti acest lucru.

- 1) Chiar în documentul master —nu în subdocument—plasaţi cursorul chiar deasupra câmpului ce conține numărul de pagină, de pe prima pagină a primului capitol. Dați clic dreapta şi alegeţi **Câmpuri** (**Fields**) din meniul contextual.
- 2) În caseta de dialog Editare câmpuri (Edit Fields) [\(Imaginea](#page-24-0) 17), tastaţi un număr par negativ (-2, -4, etc.) în câmpul *Compensare (Offset)*. Apăsati **OK** pentru a păstra modificarea.

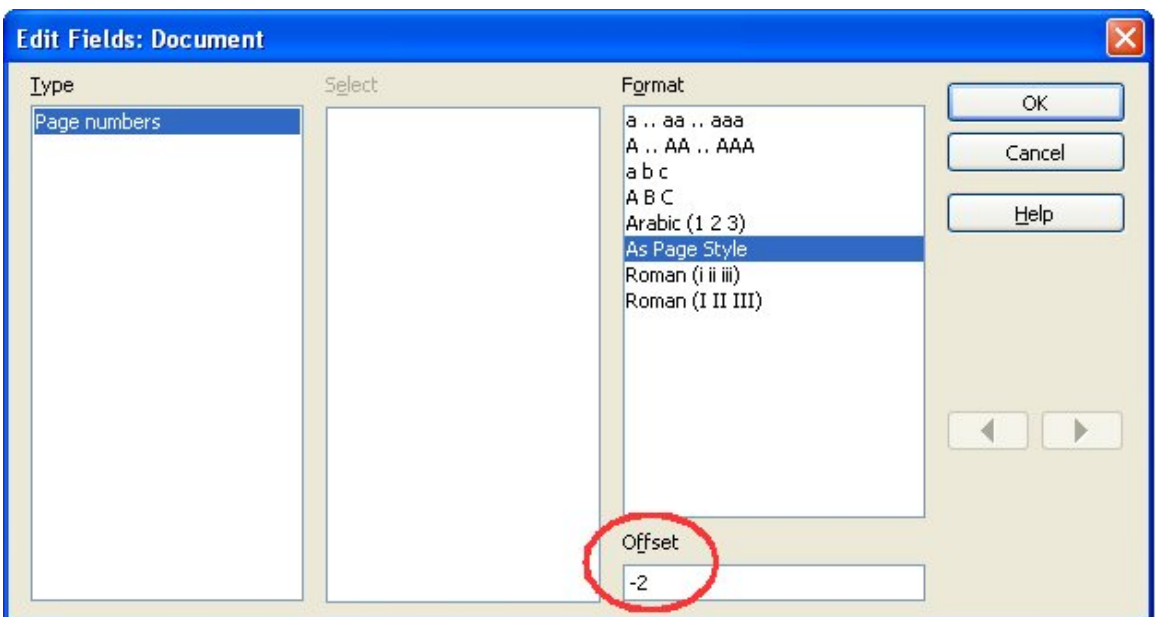

<span id="page-24-0"></span>*Imaginea 17. Folosirea unei compensări pentru a porni de la un alt număr de pagină.*

3) S-ar putea să trebuiască făcute nişte modificări pe a doua pagină a primului capitol.

### **Includerea paginilor «vedere» într-un document master «portret»**

#### **Problema**

Documentele master ignoră întreruperile manuale de pagină în subdocumente **dacă** întreruperea manuală specifică stilul de pagină care urmează (sună mai degrabă ca o greşeală, nu o facilitate). Paginile cu aspect de vedere (landscape) sunt inserate în documente ce folosesc orientarea portret inserând o întrerupere de pagină manual şi specificând un stil de pagină cu aspect tip vedere (şi apoi schimbând înapoi la portret inserând altă întrerupere manuală şi specificând următorul stil). Această tehnică funcționează până când documentul devine un subdocument dintr-un document master. Din acel moment paginile cu aspect de vedere devin cu aspect de portret, iar întreruperea de pagină în sine este ignorată.

#### **Soluţia**

- 1) Îndepărtați paginile tip vedere din subdocument și puneți-le într-un document separat. Dacă paginile respective sunt în mijlocul unui document portret, veți avea trei documente separate: (a) paginile portret de dinainte de cele vedere, (b) paginile vedere şi (c) paginile portret de după cele vedere.
- 2) Inseraţi documentele (a) şi (c) în mod individual în documentul master.
- 3) Apoi faceţi una dintre următoarele:
	- Inseraţi o secţiune text în documentul master între documentele (a) şi (b). În sectiunea text, inserați o întrerupere de pagină manuală (specificând stilul de pagină cu aspect de vedere), şi apoi copiaţi conţinutul documentului (b)—paginile tip vedere—în documentul master. Dacă este necesar, inseraţi încă o întrerupere manuală de pagină (cu un stil de pagina cu aspect portret) înaintea documentului (b).

sau

• Inserati documentul (b) în documentul master ca un subdocument, folosind metoda descrisă la pagina [10](#page-15-0) pentru a include o întrerupere manuală de pagină într-o secțiune text înainte și după documentul cu aspect tip vedere.

Orice metodă veţi folosi, va trebui să vă gândiţi la capetele de pagină şi la finalurile de pagină din document. Dacă doriți capete / finaluri de pagină «portret» pe paginile «vedere», folosiți metodele descrise în Ghidul utilizator, la capitolul despre capetele şi finaluri de pagină.